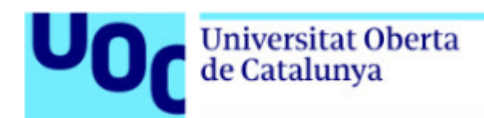

## **Descarga de un libro de Graó**

*Los libros de la Editorial Graó se encuentran disponibles en el catálogo de la Biblioteca.*

*En las aulas encontrarás los enlaces directos a los libros de Graó dentro del catálogo.*

*Los libros son ejemplos, no es necesario que coincidan con cada caso particular.*

*Índice*

*Descarga de un libro de [Graó........................................................................................](#page-1-0) 2*

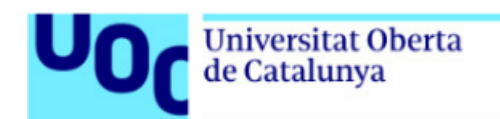

## <span id="page-1-0"></span>**Descarga de un libro de Graó**

A través de los enlaces disponibles en las aulas, podrás acceder al libro electrónico de la asignatura. Debes seguir los siguientes pasos:

1. Haz clic en el enlace del aula, que te llevará a la página web del libro dentro del catálogo de la Biblioteca. Haz clic en el enlace disponible para acceder a la plataforma de Graó.

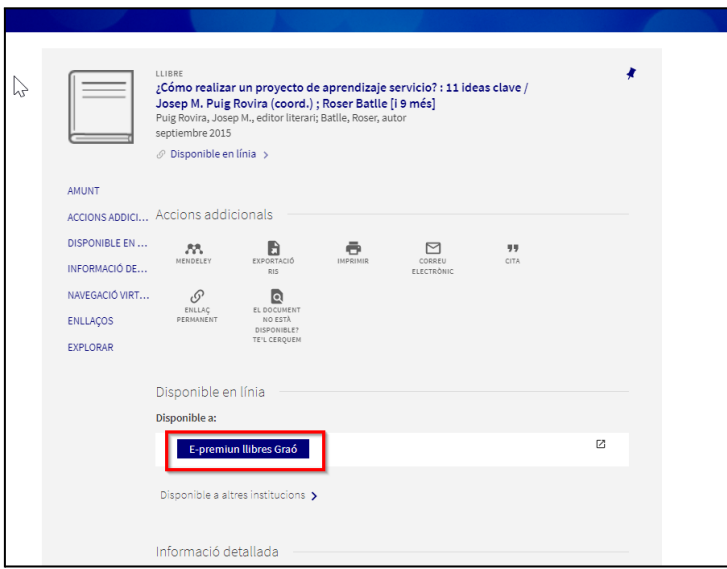

2. Una vez hagas clic, el sistema te pedirá que te autentiques con tus credenciales UOC. Así accederás a la plataforma Graó y aparecerás como usuario de la universidad.

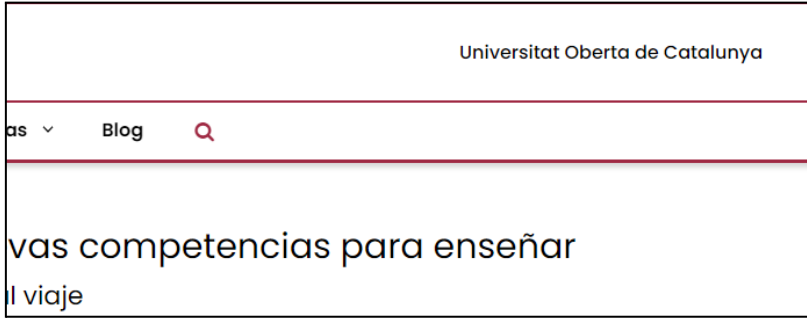

3. Se puede descargar el libro entero. Fez clic en el botón "Libro Completo" y e libro en formato PDF se descargará en las carpetas que tengas seleccionadas por defecto

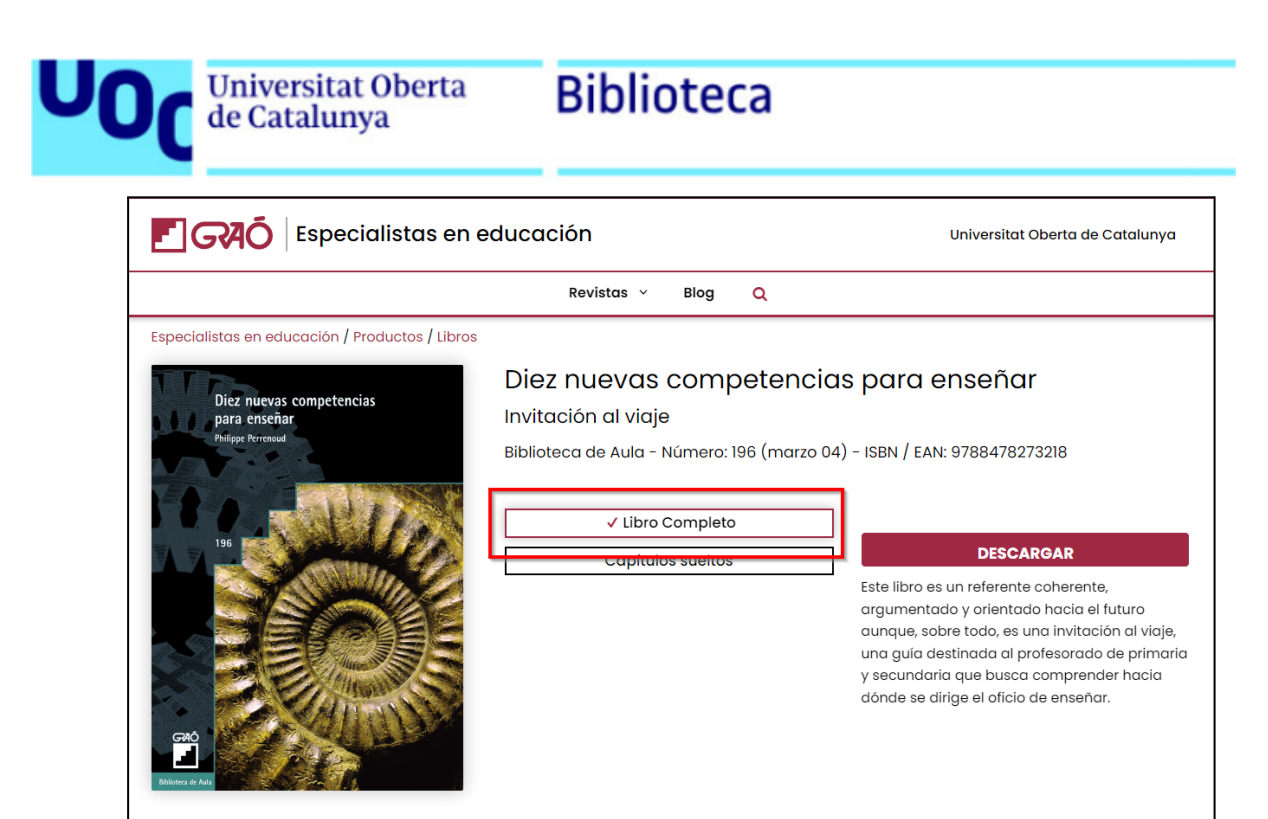

4. El libro se puede descargar también por capítulos. Haga clic en el botón "Capítulos sueltos", y se desplegará el índice de capítulos. Una vez seleccionado el capítulo que te interesa, podrás hacer clic en el botón "Descargar" y el capítulo en formato EPUB se descargará en las carpetas que tengas seleccionadas por defecto. Los documentos en formato EPUB se pueden visualizar con cualquier lector de este formato como Calibri o Adobe Digital Editions.

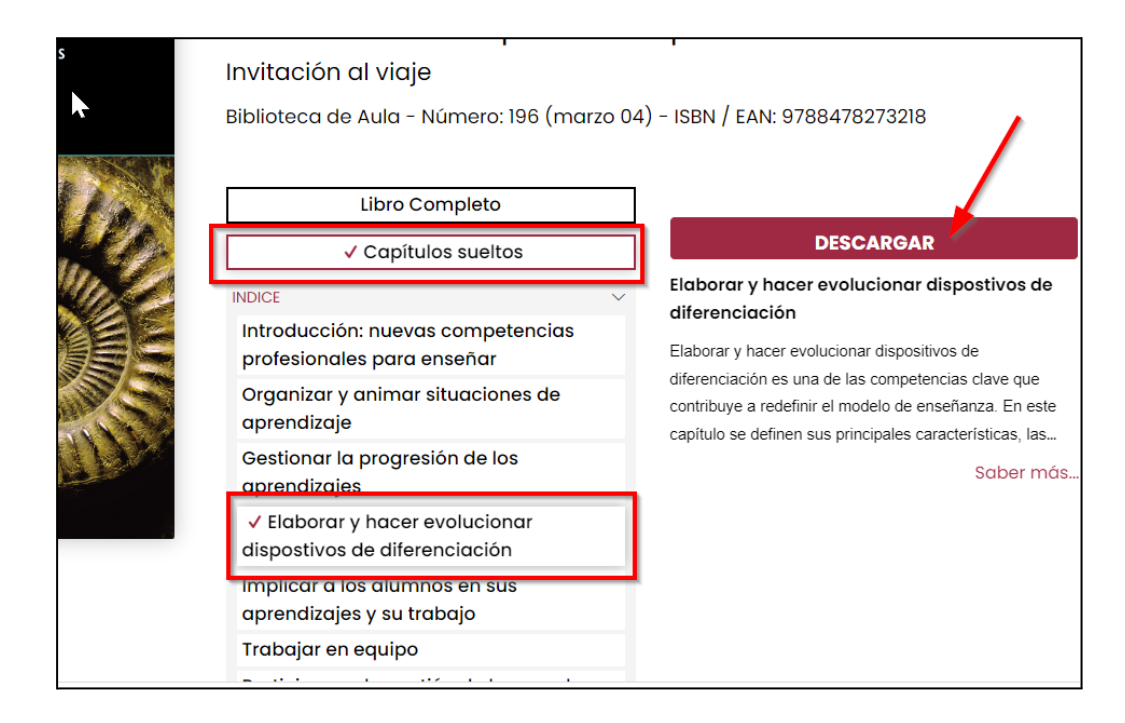